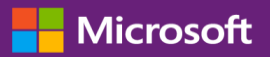

#### Руководство для клиента

В этом руководстве показано, как выполнять просмотр и запрос ключей многократной установки и загружать лицензионные продукты.

Чтобы начать, войдите в Business Center, выберите в верхнем меню Инвентарь, а затем Загрузки и ключи.

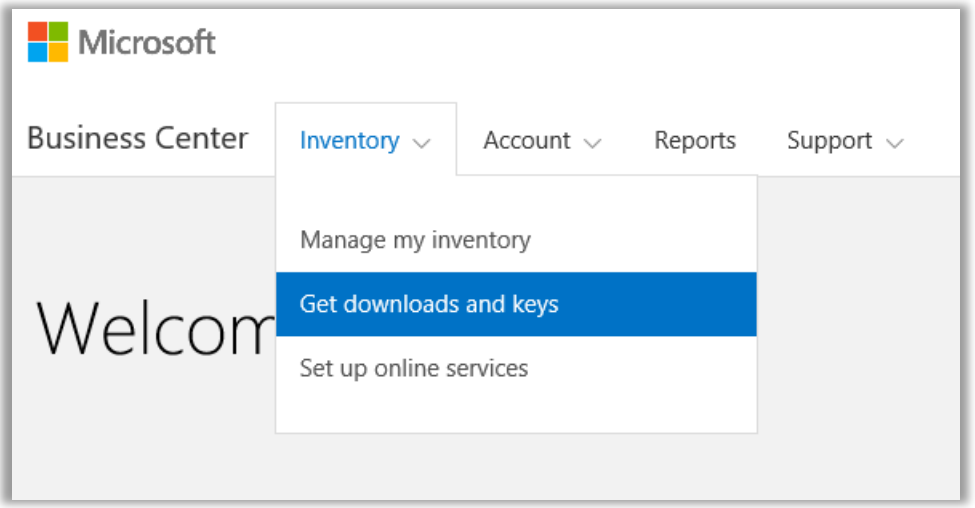

### Содержание

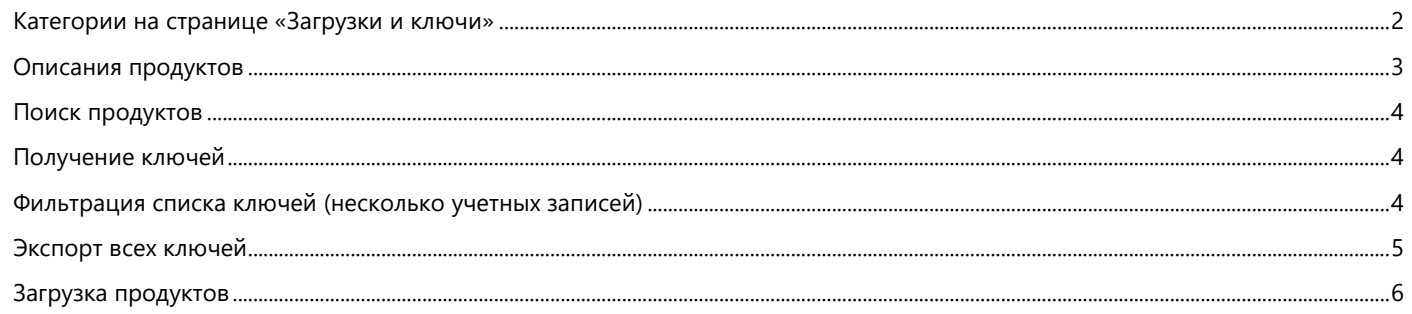

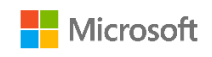

#### <span id="page-1-0"></span>Категории на странице «Загрузки и ключи»

На странице **Загрузки и ключи** есть несколько способов найти нужные вам продукты и загрузить их или получить ключи для них:

- флажки **КАТЕГОРИИ;**
- поле **Поиск продуктов;**
- список **Продуктов;**
- значки **Загрузок** и **Ключей** для каждого продукта;
- кнопка **ЭКСПОРТ ВСЕХ КЛЮЧЕЙ.**

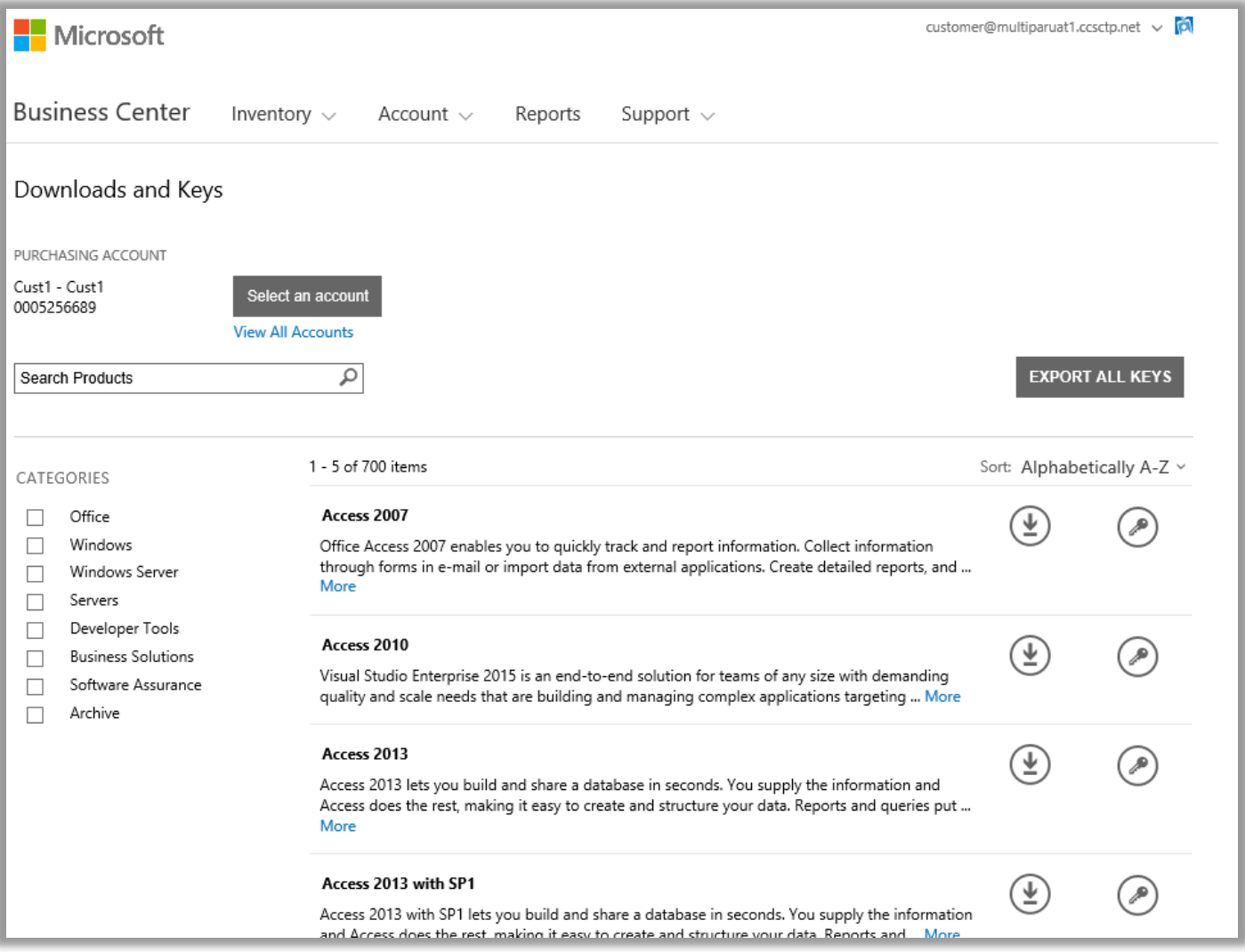

По умолчанию число результатов на странице ограничено пятью. Чтобы на странице выводилось более пяти результатов, прокрутите страницу вниз и укажите большее значение в поле **Результатов на страницу.**

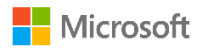

#### <span id="page-2-0"></span>Описания продуктов

Для каждого продукта приводятся сведения о его версии, особые инструкции и требования к системе.

- 1. Чтобы просмотреть дополнительные сведения о продукте, выберите **Дополнительно.**
- 2. Чтобы скрыть подробную информацию, выберите **Меньше.**

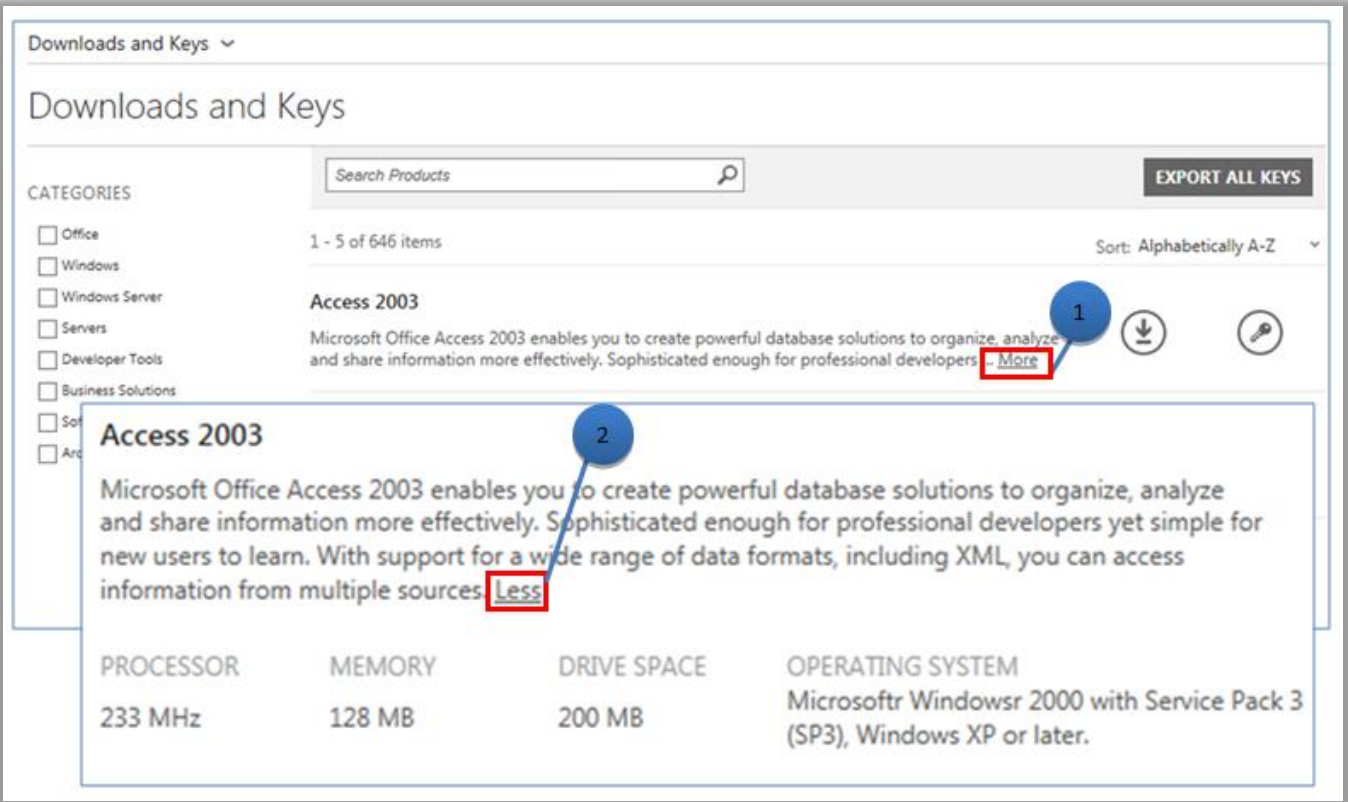

<span id="page-2-1"></span>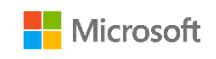

#### Поиск продуктов

Найти продукт можно двумя способами. Их можно использовать по отдельности или в сочетании друг с другом.

- 1. Установите один или несколько флажков в списке **КАТЕГОРИИ.** Таким образом список ограничивается продуктами, относящимися к выбранному семейству.
- 2. Введите название продукта в поле **Поиск.** Когда вы начнете ввод, должен появиться раскрывающийся список с названиями продуктов. Выберите название продукта или продолжите поиск, щелкнув **значок лупы** или нажав клавишу **Ввод** на клавиатуре. Результаты поиска будут ограничены теми продуктами, в названиях которых есть введенные слова.

**СОВЕТ.** Если вы не знаете или не помните точное название продукта, который пытаетесь найти, то можете обратиться за помощью к партнеру или выполнить поиск названия продукта на сайте Microsoft.com в разделе соответствующего семейства продуктов.

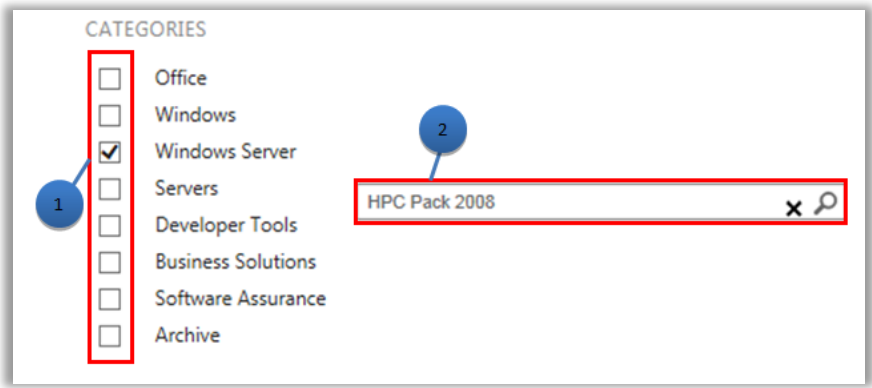

### <span id="page-3-0"></span>Получение ключей

Чтобы найти ключи, связанные с выбранным продуктом, щелкните значок **Ключи** . На раскрывающейся панели приводятся сведения о продукте и ключах, а также список доступных ключей.

**ПРИМЕЧАНИЕ.** Некоторые продукты не требуют ключей.

#### <span id="page-3-1"></span>Фильтрация списка ключей (несколько учетных записей)

Если у вас несколько учетных записей, может быть полезно отфильтровать ключи, связанные с определенной учетной записью, перед их экспортом или печатью. Чтобы отфильтровать список, откройте меню **Учетная запись** (в правом верхнем углу страницы) и выберите учетную запись, для которой нужно получить ключи. После фильтрации списка будут напечатаны или экспортированы только ключи, связанные с выбранной учетной записью. При использовании меню **Учетная запись** на сайте Business Center фильтруются все списки, связанные с учетными записями, поэтому по завершении снова выберите пункт **Все.**

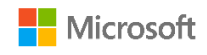

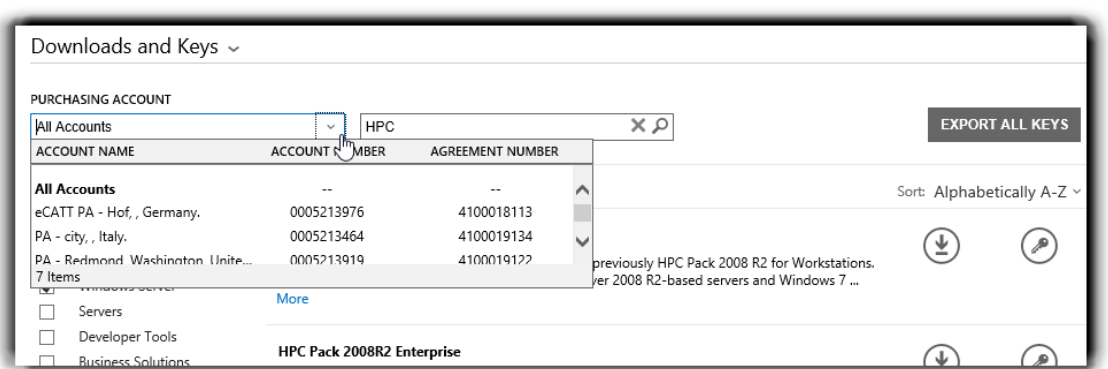

*Используйте меню УЧЕТНАЯ ЗАПИСЬ ДЛЯ ЗАКУПОК для выбора нужных учетных записей.*

Дополнительные сведения об активации продуктов и ключах см. на следующей странице: <http://www.microsoft.com/licensing/existing-customers/product-activation.aspx>

#### <span id="page-4-0"></span>Экспорт всех ключей

Чтобы экспортировать все ключи для учетной записи, выполните указанные ниже действия.

- 1. Нажмите кнопку **ЭКСПОРТ ВСЕХ КЛЮЧЕЙ.** Можно напечатать список всех ключей или экспортировать его в CSV-файл.
- 2. Чтобы напечатать список всех ключей, нажмите кнопку **ПЕЧАТЬ КЛЮЧЕЙ.**
- 3. Чтобы экспортировать файл для использования в будущем, нажмите кнопку **ЭКСПОРТ В ФОРМАТЕ CSV.**

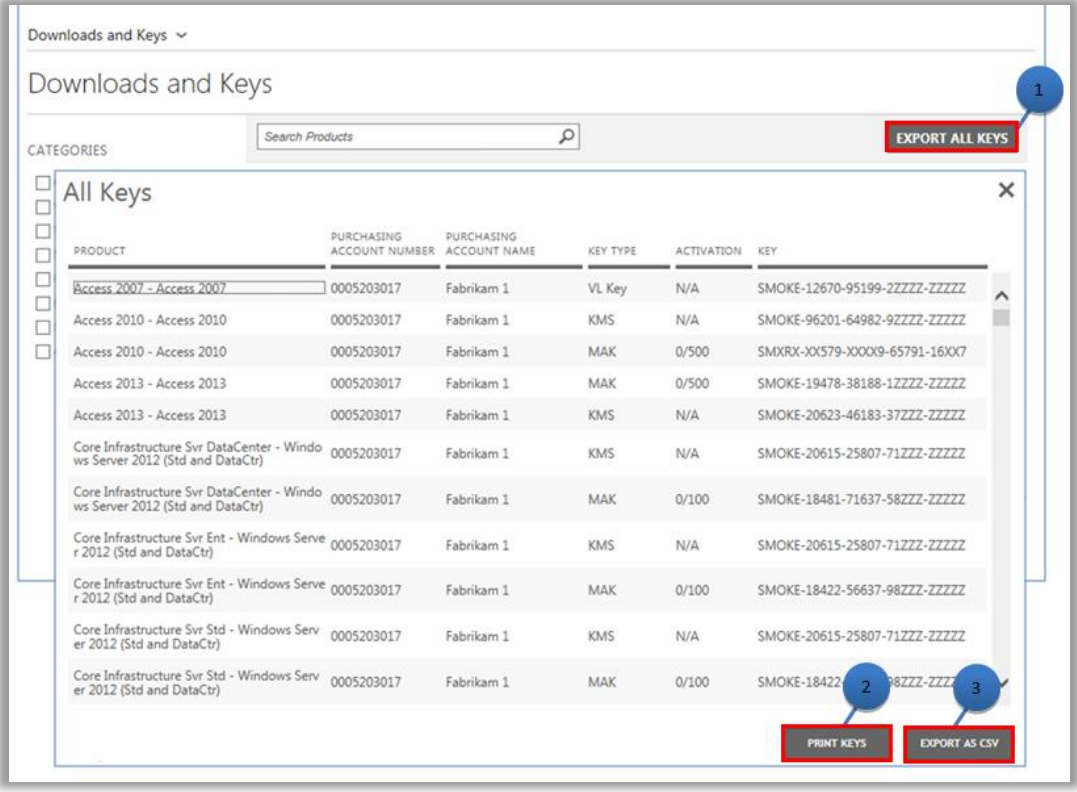

<span id="page-4-1"></span>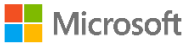

#### Загрузка продуктов

Чтобы загрузить программный продукт, выполните указанные ниже действия.

- 1. Щелкните значок **Загрузки** справа от продукта.
- 2. Проверьте, нет ли особых инструкций, например касающихся ключа установки или принятия условий использования.
- 3. В раскрывающемся списке **ФАЙЛЫ** выберите нужные язык и операционную систему.
- 4. Нажмите кнопку **Загрузить** под описанием продукта. Если пакет продуктов включает в себя несколько компонентов, их все можно загрузить одновременно, нажав каждую из доступных кнопок **ЗАГРУЗИТЬ.** Продукты будут загружаться параллельно.
- 5. Выберите нужную команду: **Выполнить, Сохранить** или **Отмена.**

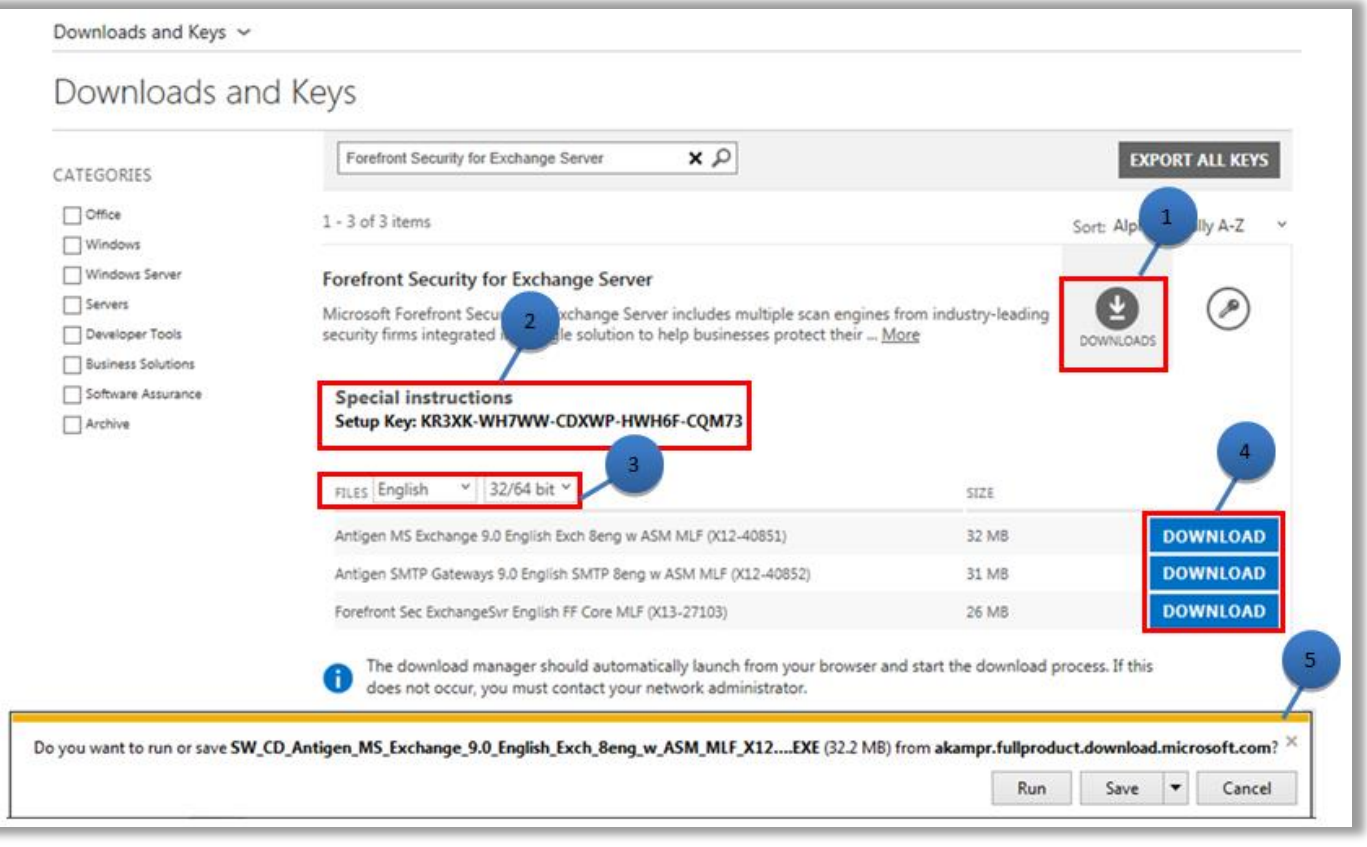

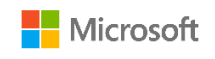